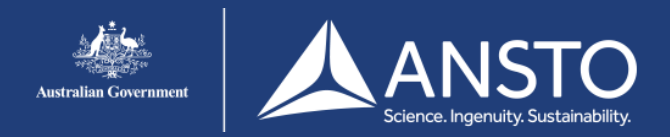

## Windows 10 setup guide - eduroam

## **Step 1**

A. Click **'Internet access'** on the task bar

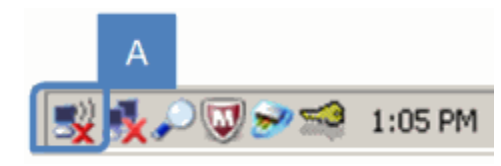

## **Step 2**

A. Click **'eduroam** B. Select 'Connect Automatically' C. Click **'Connect'**

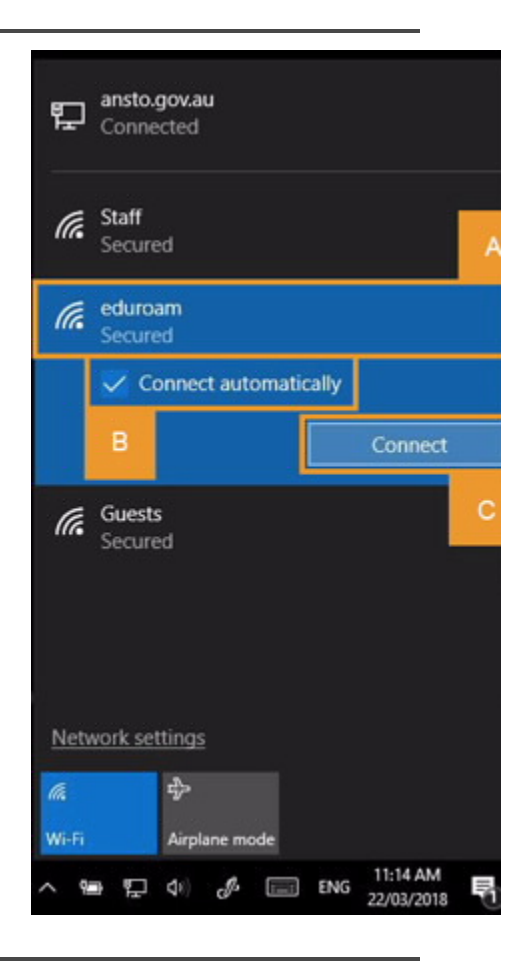

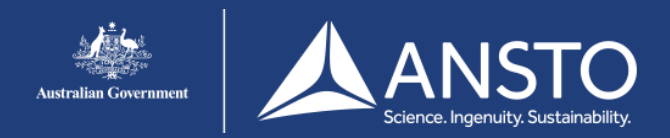

## Windows 10 setup guide - eduroam

**Step 3**

ANSTO accounts) and your password B. Click **'OK'**

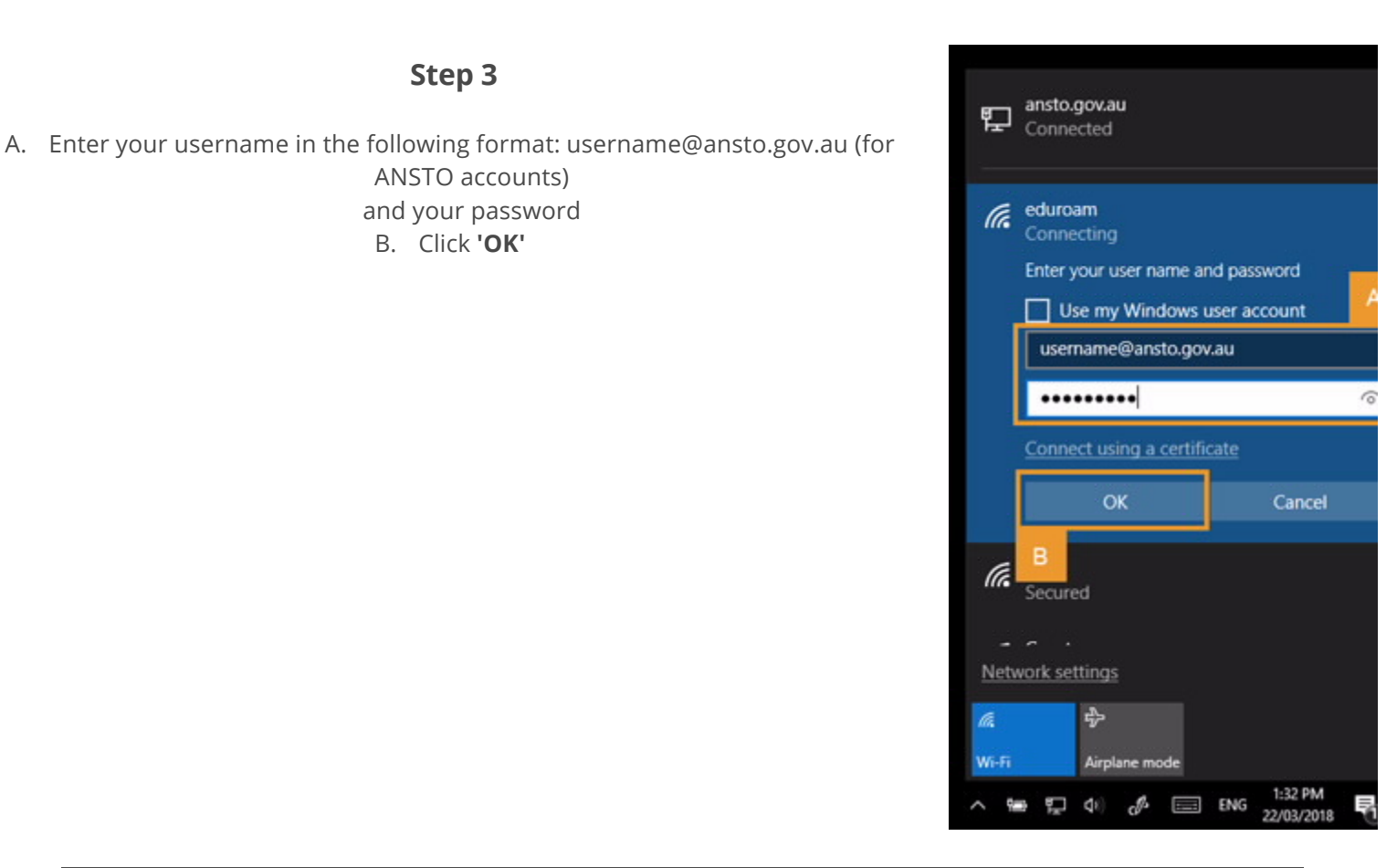

If eduroam is rejecting your username/password ensure that your username is in the appropriate format (i.e. username@ansto.gov.au).

This process can take some time and it is not unusual to see a message 'This is taking longer than expected'. If you get the same screen as the previous step then it's likely that the username &/or password is incorrect.